2024/03/15 20:23 1/2 Actors

# **Actors**

Each zacTag you want to use with zactrack has to be registered in the show editor

- 1. Go to section "Actors" in the Show Editor
- 3. Type in the name of the actor and tap create
- 4. Type in a unique DMX value

Note: With this identification number you are able to assign this actor to a fixture on the console.

- 5. Type in the unique Tracking ID of the tag
- 6. Pick the appropriate input control universe to change target height and speed presets from the console
- 7. Pick a color to identify the tag in the live view
- 8. Use "Merge" to use multiple physical zacTags as one

Note: You are able to merge as many zacTags as you want.

NOTE: "Upload to server" will affect the current show

10. 🗷 shows successful upload

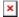

## Name

Type in the name of the actor

## **DMX Value (1..255)**

DMX Value of which the zacTag will be assigned from the console.

Example: DMX Value 1

Lighting console sends the DMX Value  $1 \rightarrow zacTag$  is activated and fixture will follow the position of this particular zacTag

Lighting console sends the DMX Value  $0 \rightarrow No$  zacTags activated  $\rightarrow$  Fixture can be used as a standard fixture without tracking.

## **Tracking ID**

Unique tracking ID of a zacTag. This ID is labeled on the back of each zacTag.

#### **Control Universe**

Input universe coming from the console

## Channel # (1...512)

DMX start address of the patched zacTag fixture on the console

### Color

Pick a random colour which represents the actor in the Live View

## Merge

Toggle Merge to use multiple physical zacTags as one because of backup and steadiness reasons **Note: You are able to merge as many zacTags as you want.** 

From:

https://manual.zactrack.com/ - zactrack

Permanent link:

https://manual.zactrack.com/doku.php?id=mini:actors

Last update: 2022/10/25 12:11

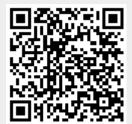